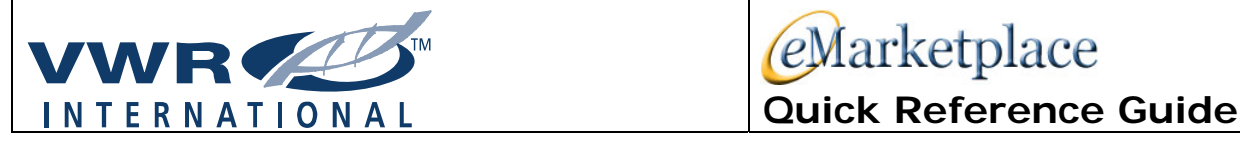

You can order from VWR two ways:

#### **Go to Hopkins Select eMarketplace and click on the VWR logo** - follow instructions below.

#### \*Or\* for blocked or specially quoted items:

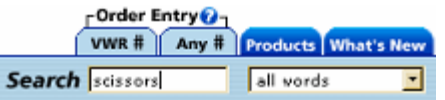

#### **Text in the information directly into the shopping cart**

- Text in description and price in the shopping cart.
- Click on the magnifying glass
- Under "Sources of Supply" Preferred vendor, enter **VWR Vendor #1011525**
- If you have been provided with special pricing via a VBQ, attach this document to your shopping cart via "documents/attachments"

### **Shopping on VWR eMarketplace**

### **Add Items to Your Shopping Basket**

- Click on the *Order Entry* tab to add a VWR, Manufacture or Competitor's Catalog #.
- For a **VWR #,** go to **Order Entry VWR #.** Enter the Catalog #s. Enter the Unit of Measure and Quantity. If you do not know the U/M, the options will appear after you Click "Add to Basket".

#### **Enter: PH8836**

*System will prompt you to select a Unit of Measure from the drop-down box. Enter Qty.* 

• For a **Manufacture or Supplier's #**, go to **Order Entry – Any #.** A cross reference will provide the user with options for that catalog #. Select the product, Unit of Measure and Qty. A second line will be provided for additional items.

### **Enter a Competitor #: H3904**

**A list of exact or alternate products (up to 5) will be provided. (Product will be identified as to the type of match). Make selection. User will be prompted to select UOM and Qty.** 

# **0LIG0 CONFIGURATOR**

**Oligo Configurator**: Order your Custom Oligos online. Click on Products – Select Oligo Configurator for complete details. Available thru MWG.

eMarketplace

## **Enter HopkinsOne eMarketplace ... WWR.COM Keyword & Catalog Search**

**In the initial search you can enter a description, part # or a supplier name. Once you have launched the search there will be an option to search with in results on the left side of the screen.** 

#### **Refine your search by keywords or by supplier name:**

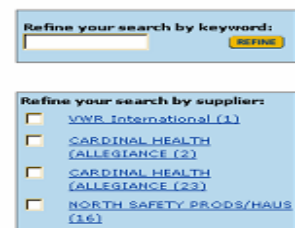

**Select your preferred product by clicking on the Product Title shown in blue and underlined:** 

### Chemical Search

### **Chemical Search**

*Click 'Advanced Search'*

**Select Chemical Search: Search by CAS#, MDL#, M.W. or Formula: Enter CAS# 67-64-1**

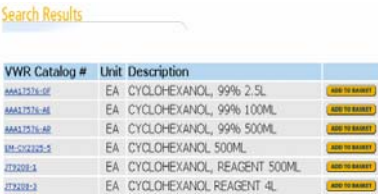

**Select Sub-structure Search**: Draw a molecule, Click Search – Products will be listed which match the specifications provided. Ability to upload molecular structures from your desktop.

#### **Obtain Certificate of Analysis and MSDS information**

### Create a Shopping List

Frequently-used or hard-to-find items may be saved as a Shopping List. These lists allow a user to quickly load items to a future Basket. Lists may be modified or deleted at any time.

- Build the Shopping Basket with desired items.
- Select *Shopping List* icon in the Shopping Basket.
- Click *Add to Shopping List*.
- Name the list.
- To access lists, Click on My Account Tools Select 'Shopping List'.
- Shopping lists may now be downloaded /uploaded. *Click* on **Manage Lists** to access details of this feature.

## VWR Shopping Basket **Availability Icon Key**

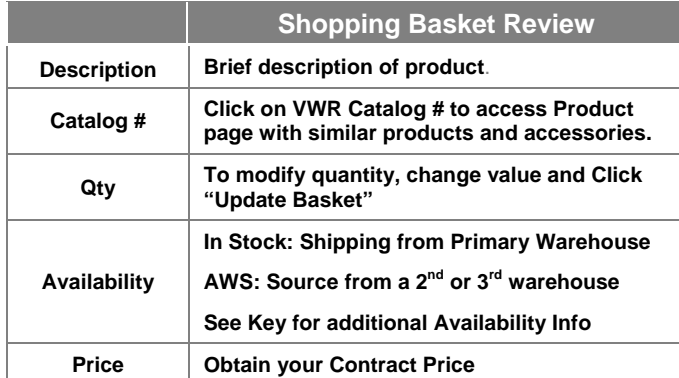

### Order Checkout

### **Checkout**

Click *CHECKOUT* in Shopping Basket and this will pull you back into SciQuest.

Once back in SciQuest, choose "**Transfer order to SAP Shopping Cart**" on the top left side of the screen. This will put you back into the Shopping Cart.

### Support

**If you are looking for an item already ordered, looking to RUSH an item, finding out if an item can be sourced elsewhere if on backorder, need a PRICE QUOTE, schedule a product RETURN: PLEASE CALL VWR CUSTOMER SERVICE: 1-800-932-5000** 

**VWR Website Support Help Desk: 1-888-320-4357**

VWR has created symbols and icons to allow you to quickly recognize the status of your ordered items.

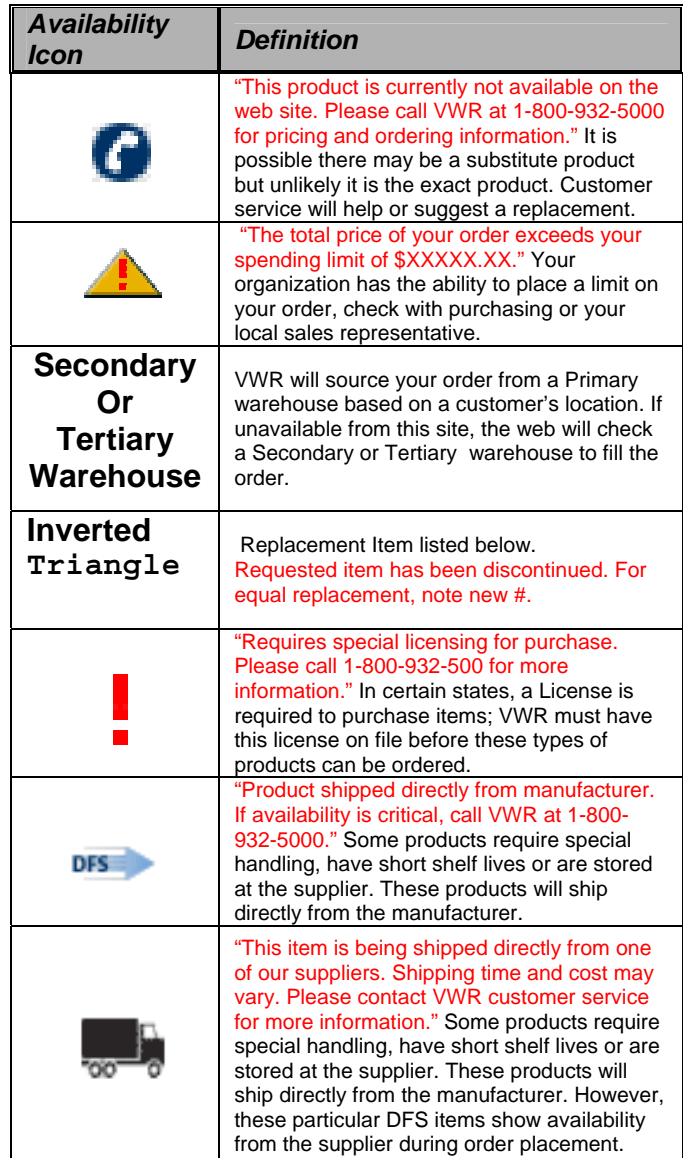

For questions, quotations, or help with placing your orders on the new system, please call: **Christine Brazel**  443.223.9693 Christine\_brazel@vwr.com